# Lecture 4:

# Manipulating rows and columns within Excel 2019

#### Inserting rows into a worksheet

• Open a workbook called **Rows and columns**. We need to insert a row for **Japan** between the row for **Canada** and the row for the **USA**. Select the row for the **USA**, as illustrated.

| 4  | А | В              | С          | D          | E          | F          | G          |
|----|---|----------------|------------|------------|------------|------------|------------|
| 1  |   |                |            |            |            |            |            |
| 2  |   |                |            |            |            |            |            |
| 3  |   | Country        | Sales 2009 | Sales 2010 | Sales 2011 | Sales 2012 | Sales 2013 |
| 4  |   | India          | 102        | 129        | 189        | 193        | 201        |
| 5  |   | Canada         | 98         | 120        | 121        | 132        | 143        |
| 6  |   | USA            | 109        | 110        | 109        | 102        | 94         |
| 7  |   | United Kingdom | 92         | 99         | 98         | 95         | 85         |
| 8  |   | Australia      | 92         | 95         | 96         | 92         | 93         |
| 9  |   | New Zealand    | 32         | 43         | 54         | 74         | 84         |
| 10 |   | China          | 67         | 79         | 83         | 88         | 93         |
| 11 |   | Pakistan       | 24         | 34         | 43         | 54         | 73         |
| 12 |   | Mexico         | 12         | 24         | 20         | 23         | 32         |

• Right click over the selected row and from the popup menu displayed select the **Insert** command.

| Country    | Cali | bri 👻        | 11      | • A | A        | \$ -  | %           | ,   | + | es 20 | 11  |
|------------|------|--------------|---------|-----|----------|-------|-------------|-----|---|-------|-----|
| India      | в    | I =          | 8-      | A - |          | ÷ ÷.0 | .00.<br>→.0 | 150 |   |       | 189 |
| Canada     |      | //           | _       | 98  | 200 — R3 | 2.857 | 1.          | 20  | _ | ł.    | 121 |
| USA        | X    | Cut          |         | 1   |          |       | 1           | 10  |   |       | 109 |
| United Kin | 00   |              |         |     |          |       | 9           | 99  |   |       | 98  |
| Australia  |      | <u>С</u> ору |         |     |          |       | 9           | 95  |   |       | 96  |
| New Zeala  | ß    | Paste        | Option  | 15: |          |       | 2           | 43  |   |       | 54  |
| China      |      | R            |         |     |          |       |             | 79  |   |       | 83  |
| Pakistan   |      | Dacte        | Special |     |          |       | 1           | 34  |   |       | 43  |
| Mexico     |      | Faste 3      | sheciai |     |          |       | 3           | 24  |   |       | 20  |

• The table will now look like this.

| 1  | A       | В              | C          | D          | E          | F          | G          |
|----|---------|----------------|------------|------------|------------|------------|------------|
| 1  |         |                |            |            |            |            |            |
| 2  |         |                |            |            |            |            |            |
| 3  |         | Country        | Sales 2009 | Sales 2010 | Sales 2011 | Sales 2012 | Sales 2013 |
| 4  |         | India          | 102        | 129        | 189        | 193        | 201        |
| 5  |         | Canada         | 98         | 120        | 121        | 132        | 143        |
| 6  |         |                |            |            |            |            |            |
| 7  | <u></u> | USA            | 109        | 110        | 109        | 102        | 94         |
| 8  |         | United Kingdom | 92         | 99         | 98         | 95         | 85         |
| 9  |         | Australia      | 92         | 95         | 96         | 92         | 93         |
| 10 |         | New Zealand    | 32         | 43         | 54         | 74         | 84         |
| 11 |         | China          | 67         | 79         | 83         | 88         | 93         |
| 12 |         | Pakistan       | 24         | 34         | 43         | 54         | 73         |
| 13 |         | Mexico         | 12         | 24         | 20         | 23         | 32         |

• Click on cell **B6** and type in the word '**Japan**'. Enter the following sales figures for **Japan**.

| 1  | A | В              | С          | D          | E          | F          | G          |
|----|---|----------------|------------|------------|------------|------------|------------|
| 1  |   |                |            |            |            |            |            |
| 2  |   |                |            |            |            |            |            |
| 3  |   | Country        | Sales 2009 | Sales 2010 | Sales 2011 | Sales 2012 | Sales 2013 |
| 4  |   | India          | 102        | 129        | 189        | 193        | 201        |
| 5  |   | Canada         | 98         | 120        | 121        | 132        | 143        |
| 6  |   | Japan          | 89         | 93         | 102        | 109        | 120        |
| 7  |   | USA            | 109        | 110        | 109        | 102        | 94         |
| 8  |   | United Kingdom | 92         | 99         | 98         | 95         | 85         |
| 9  |   | Australia      | 92         | 95         | 96         | 92         | 93         |
| 10 |   | New Zealand    | 32         | 43         | 54         | 74         | 84         |
| 11 |   | China          | 67         | 79         | 83         | 88         | 93         |
| 12 |   | Pakistan       | 24         | 34         | 43         | 54         | 73         |
| 13 |   | Mexico         | 12         | 24         | 20         | 23         | 32         |

#### Inserting columns into a worksheet

• We want to insert a column for sales figures in 2008, which needs to be inserted before the **2009** column. Select the column relating to **2009**, as illustrated.

| 4  | Α | В              | С          | D          | E          | F          | G          |
|----|---|----------------|------------|------------|------------|------------|------------|
| 1  |   |                |            |            |            |            |            |
| 2  |   |                |            |            |            |            |            |
| 3  |   | Country        | Sales 2009 | Sales 2010 | Sales 2011 | Sales 2012 | Sales 2013 |
| 4  |   | India          | 102        | 129        | 189        | 193        | 201        |
| 5  |   | Canada         | 98         | 120        | 121        | 132        | 143        |
| 6  |   | Japan          | 89         | 93         | 102        | 109        | 120        |
| 7  |   | USA            | 109        | 110        | 109        | 102        | 94         |
| 8  |   | United Kingdom | 92         | 99         | 98         | 95         | 85         |
| 9  |   | Australia      | 92         | 95         | 96         | 92         | 93         |
| 10 |   | New Zealand    | 32         | 43         | 54         | 74         | 84         |
| 11 |   | China          | 67         | 79         | 83         | 88         | 93         |
| 12 |   | Pakistan       | 24         | 34         | 43         | 54         | 73         |
| 13 |   | Mexico         | 12         | 24         | 20         | 23         | 32         |

• Right click over the selected column and from the popup menu displayed select the **Insert** command.

| Country        | Sales 200 |                | Jaics ZUTT | Jane's 2012 | Sales 2013 |
|----------------|-----------|----------------|------------|-------------|------------|
| India          | *         | Cut            | 189        | 193         | 201        |
| Canada         |           |                | 121        | 132         | 143        |
| Japan          |           | Copy           | 102        | 109         | 120        |
| USA            | Ĝ         | Paste Options: | 109        | 102         | 94         |
| United Kingdom |           | <b>n</b>       | 98         | 95          | 85         |
| Australia      |           | Paste Special  | 96         | 92          | 93         |
| New Zealand    |           |                | 54         | 74          | 84         |
| China          |           | Insert         | 83         | 88          | 93         |
| Pakistan       |           | <u>D</u> elete | 43         | 54          | 73         |
| Mexico         |           | Clear Contents | 20         | 23          | 32         |
|                | =         | Format Cells   |            |             |            |

• The column will be inserted, as illustrated.

| 1  | А | В              | С | D          | E          | F          | G          | н          |
|----|---|----------------|---|------------|------------|------------|------------|------------|
| 1  |   |                |   | <b>*</b>   |            |            |            |            |
| 2  |   |                |   |            |            |            |            |            |
| 3  |   | Country        |   | Sales 2009 | Sales 2010 | Sales 2011 | Sales 2012 | Sales 2013 |
| 4  |   | India          |   | 102        | 129        | 189        | 193        | 201        |
| 5  |   | Canada         |   | 98         | 120        | 121        | 132        | 143        |
| 6  |   | Japan          |   | 89         | 93         | 102        | 109        | 120        |
| 7  |   | USA            |   | 109        | 110        | 109        | 102        | 94         |
| 8  |   | United Kingdom |   | 92         | 99         | 98         | 95         | 85         |
| 9  |   | Australia      |   | 92         | 95         | 96         | 92         | 93         |
| 10 |   | New Zealand    |   | 32         | 43         | 54         | 74         | 84         |
| 11 |   | China          |   | 67         | 79         | 83         | 88         | 93         |
| 12 |   | Pakistan       |   | 24         | 34         | 43         | 54         | 73         |
| 13 |   | Mexico         |   | 12         | 24         | 20         | 23         | 32         |

• Enter the following data into the column.

| 4  | А | В              | с          | D          | E          | F          | G       |
|----|---|----------------|------------|------------|------------|------------|---------|
| 1  |   |                |            |            |            |            |         |
| 2  |   | 1              | (Å) (Å)    |            |            |            |         |
| 3  |   | Country        | Sales 2008 | sales 2009 | Sales 2010 | Sales 2011 | Sales 2 |
| 4  |   | India          | 93         | 102        | 129        | 189        |         |
| 5  |   | Canada         | 103        | 98         | 120        | 121        |         |
| 6  |   | Japan          | 50         | 89         | 93         | 102        |         |
| 7  |   | USA            | 120        | 109        | 110        | 109        |         |
| 8  |   | United Kingdon | 93         | 92         | 99         | 98         |         |
| 9  |   | Australia      | 25         | 92         | 95         | 96         |         |
| 10 |   | New Zealand    | 105        | 32         | 43         | 54         |         |
| 11 |   | China          | 92         | 67         | 79         | 83         |         |
| 12 |   | Pakistan       | 56         | 24         | 34         | 43         |         |
| 13 |   | Mexico         | 82         | 12         | 24         | 20         |         |

# Deleting rows within a worksheet

• Select the row relating to **Canada**.

| 1 | А | В       | С          | D          | E          | F          | G          | Н          |
|---|---|---------|------------|------------|------------|------------|------------|------------|
| 1 |   |         |            |            |            |            |            |            |
| 2 |   |         |            |            |            |            |            |            |
| 3 |   | Country | Sales 2008 | Sales 2009 | Sales 2010 | Sales 2011 | Sales 2012 | Sales 2013 |
| 4 |   | India   | 93         | 102        | 129        | 189        | 193        | 201        |
| 5 |   | Canada  | 103        | 98         | 120        | 121        | 132        | 143        |
| 6 |   | Japan   | 50         | 89         | 93         | 102        | 109        | 120        |
| 7 |   | LISA    | 120        | 109        | 110        | 109        | 102        | 9/1        |

• Right click over the selected row and from the popup menu displayed select the **Delete** command.

|               | Calibri - 11 - A      | т́а*\$ * % * 🗄 | =       |
|---------------|-----------------------|----------------|---------|
| Country       | B I = 🖉 - A           |                | \$ 2010 |
| India         |                       | 102            | 129     |
| Canada        | Cut                   | 98             | 120     |
| Japan         |                       | 89             | 93      |
| USA           | Сору                  | 109            | 110     |
| United Kingdo | Paste Options:        | 92             | 99      |
| Australia     | B                     | 92             | 95      |
| New Zealand   | Dente Constin         | 32             | 43      |
| China         | Paste <u>S</u> pecial | 67             | 79      |
| Pakistan      | <u>I</u> nsert        | 24             | 34      |
| Mexico        | <u>D</u> elete        | 12             | 24      |

• The row is deleted without any additional warning.

|    | А | В              | C          | D          | E          | F          | G          | Н          |
|----|---|----------------|------------|------------|------------|------------|------------|------------|
| 1  |   |                |            |            |            |            |            |            |
| 2  |   |                |            |            |            |            |            |            |
| 3  |   | Country        | Sales 2008 | Sales 2009 | Sales 2010 | Sales 2011 | Sales 2012 | Sales 2013 |
| 4  |   | India          | 93         | 102        | 129        | 189        | 193        | 201        |
| 5  |   | Japan          | 50         | 89         | 93         | 102        | 109        | 120        |
| 6  |   | USA            | 120        | 109        | 110        | 109        | 102        | 94         |
| 7  |   | United Kingdom | 93         | 92         | 99         | 98         | 95         | 85         |
| 8  |   | Australia      | 25         | 92         | 95         | 96         | 92         | 93         |
| 9  |   | New Zealand    | 105        | 32         | 43         | 54         | 74         | 84         |
| 10 |   | China          | 92         | 67         | 79         | 83         | 88         | 93         |
| 11 |   | Pakistan       | 56         | 24         | 34         | 43         | 54         | 73         |
| 12 |   | Mexico         | 82         | 12         | 24         | 20         | 23         | 32         |

**TIP**: To delete multiple connected rows, use the **Shift** key trick to select multiple rows and then right click to delete the rows. To delete multiple non-connected rows, use the **Ctrl** key trick to select the multiple rows and then right click to delete the rows.

#### Deleting columns within a worksheet

• Select the column relating to **Sales 2013**.

| 4  | Α | В              | С          | D          | E          | F          | G          | н          |
|----|---|----------------|------------|------------|------------|------------|------------|------------|
| 1  |   |                |            |            |            |            |            |            |
| 2  |   |                |            |            |            |            |            |            |
| 3  |   | Country        | Sales 2008 | Sales 2009 | Sales 2010 | Sales 2011 | Sales 2012 | Sales 2013 |
| 4  |   | India          | 93         | 102        | 129        | 189        | 193        | 201        |
| 5  |   | Japan          | 50         | 89         | 93         | 102        | 109        | 120        |
| 6  |   | USA            | 120        | 109        | 110        | 109        | 102        | 94         |
| 7  |   | United Kingdom | 93         | 92         | 99         | 98         | 95         | 85         |
| 8  |   | Australia      | 25         | 92         | 95         | 96         | 92         | 93         |
| 9  |   | New Zealand    | 105        | 32         | 43         | 54         | 74         | 84         |
| 10 |   | China          | 92         | 67         | 79         | 83         | 88         | 93         |
| 11 |   | Pakistan       | 56         | 24         | 34         | 43         | 54         | 73         |
| 12 |   | Mexico         | 82         | 12         | 24         | 20         | 23         | 32         |

• Right click over the selected column and from the popup menu displayed select the **Delete** command.

| Jx       |            |            |            |            | -   | Cali     | bri 🔹 11 🔹 A                              |
|----------|------------|------------|------------|------------|-----|----------|-------------------------------------------|
| С        | D          | E          | F          | G          |     | в        | I = 👌 - 🛕                                 |
|          |            |            |            |            |     |          | Sales                                     |
|          |            |            |            | _          |     | X        | Cu <u>t</u>                               |
| les 2008 | Sales 2009 | Sales 2010 | Sales 2011 | Sales 2012 | Sal |          | <u>С</u> ору                              |
| 93       | 102        | 129        | 189        | 193        |     | B        | Paste Options:                            |
| 50       | 89         | 93         | 102        | 109        |     |          |                                           |
| 120      | 109        | 110        | 109        | 102        |     |          | Paste <u>S</u> pecial                     |
| 93       | 92         | 99         | 98         | 95         |     |          | Insert                                    |
| 25       | 92         | 95         | 96         | 92         |     |          | - AND AND AND AND AND AND AND AND AND AND |
| 105      | 32         | 43         | 54         | 74         |     |          | <u>D</u> elete                            |
| 92       | 67         | 79         | 83         | 88         |     |          | Clear Co <u>n</u> tents                   |
| 56       | 24         | 34         | 43         | 54         |     | e-<br>0- | Format Cells                              |
| 82       | 12         | 24         | 20         | 23         |     |          | <u>C</u> olumn Width                      |

• The column is deleted without any additional warning.

| 1  | A | В              | с          | D          | E          | F          | G          |
|----|---|----------------|------------|------------|------------|------------|------------|
| 1  |   |                |            |            |            |            |            |
| 2  |   |                |            |            |            |            |            |
| 3  |   | Country        | Sales 2008 | Sales 2009 | Sales 2010 | Sales 2011 | Sales 2012 |
| 4  |   | India          | 93         | 102        | 129        | 189        | 193        |
| 5  |   | Japan          | 50         | 89         | 93         | 102        | 109        |
| 6  |   | USA            | 120        | 109        | 110        | 109        | 102        |
| 7  |   | United Kingdom | 93         | 92         | 99         | 98         | 95         |
| 8  |   | Australia      | 25         | 92         | 95         | 96         | 92         |
| 9  |   | New Zealand    | 105        | 32         | 43         | 54         | 74         |
| 10 |   | China          | 92         | 67         | 79         | 83         | 88         |
| 11 |   | Pakistan       | 56         | 24         | 34         | 43         | 54         |
| 12 |   | Mexico         | 82         | 12         | 24         | 20         | 23         |

**TIP**: To delete multiple connected columns, use the **Shift** key trick to select multiple columns and then right click to delete the columns. To delete multiple non-connected columns, use the **Ctrl** key trick to select the multiple columns and then right click to delete the columns.

#### Modifying column widths

• Select a column, such as the **Sales 2010** column. Right click over the selected column and from the popup menu displayed select the **Column Width** command.

| 1  | A | В              | С          | D          | _   | Cal    | ibri + 11 + A         | A  | \$ - % , 🖽 |
|----|---|----------------|------------|------------|-----|--------|-----------------------|----|------------|
| 1  |   |                |            |            |     | в      | I = 👌 - 🔺 -           |    |            |
| 2  |   |                |            |            |     |        |                       | -  |            |
| 3  |   | Country        | Sales 2008 | Sales 2009 | Sal | X      | Cut                   | 1  | Sales 2012 |
| 4  |   | India          | 93         | 102        |     | Ē      | <u>С</u> ору          | 89 | 193        |
| 5  |   | Japan          | 50         | 89         |     | ß      | Paste Options:        | 02 | 109        |
| 6  |   | USA            | 120        | 109        |     |        | -                     | 09 | 102        |
| 7  |   | United Kingdom | 93         | 92         |     |        |                       | 98 | 95         |
| 8  |   | Australia      | 25         | 92         |     |        | Paste <u>S</u> pecial | 96 | 92         |
| 9  |   | New Zealand    | 105        | 32         |     |        | <u>I</u> nsert        | 54 | 74         |
| 10 |   | China          | 92         | 67         |     |        | Delete                | 83 | 88         |
| 11 |   | Pakistan       | 56         | 24         |     |        | -<br>Clear Contents   | 43 | 54         |
| 12 |   | Mexico         | 82         | 12         |     |        | 1000 0000000          | 20 | 23         |
| 13 |   |                |            |            |     | 8<br>0 | <u>F</u> ormat Cells  | -  |            |
| 14 |   |                |            |            |     |        | <u>C</u> olumn Width  |    |            |
| 15 |   |                |            |            |     | _      | 1.12.1                |    |            |

• The **Column Width** dialog box is displayed which allows you to set the column width. Within the dialog box displayed, enter a slightly larger value for the column width and then click on the **OK** button.

| Column Width          | ?     | ×   |
|-----------------------|-------|-----|
| <u>C</u> olumn width: | 12.86 |     |
| OK                    | Can   | cel |

### Modifying column widths using 'drag and drop'

• Move the mouse pointer to the line between the header for **column B** and **column C**, as illustrated below.

| 4 | А | В              | С          | D          | E       |
|---|---|----------------|------------|------------|---------|
| 1 |   |                |            |            |         |
| 2 |   |                |            |            |         |
| 3 |   | Country        | Sales 2008 | Sales 2009 | Sales 2 |
| 4 |   | India          | 93         | 102        |         |
| 5 |   | Japan          | 50         | 89         |         |
| 6 |   | USA            | 120        | 109        |         |
| 7 |   | United Kingdom | 93         | 92         |         |
| 8 |   | Australia      | 25         | 92         |         |

• Press the mouse button and keep it pressed.

The pointer changes to a black cross with double arrows when placed on the line between two columns.

• Move the mouse pointer left or right to make the column narrower or wider.

Release the mouse button and the column width will change as required.

#### Automatically resizing the column width to fit contents

• Resize all the columns so that they are too narrow to properly display the data contained within the columns. Your screen will look similar to the illustration below.

| 1   | А | В              | С        | D       | E     | F        | G       |     |
|-----|---|----------------|----------|---------|-------|----------|---------|-----|
| 1   |   |                |          |         |       |          |         | Sa  |
| 2   |   |                |          |         |       |          |         |     |
| 3   |   | Country        | Sales 20 | Sales 2 | Sales | Sales 20 | Sales 2 | 012 |
| 4   |   | India          | 93       | 102     | 129   | 189      | 193     |     |
| 5   |   | Japan          | 50       | 89      | 93    | 102      | 109     |     |
| 6   |   | USA            | 120      | 109     | 110   | 109      | 102     |     |
| 7   |   | United Kingdom | 93       | 92      | 99    | 98       | 95      |     |
| 8   |   | Australia      | 25       | 92      | 95    | 96       | 92      |     |
| 9   |   | New Zealand    | 105      | 32      | 43    | 54       | 74      |     |
| 10  |   | China          | 92       | 67      | 79    | 83       | 88      |     |
| 11  |   | Pakistan       | 56       | 24      | 34    | 43       | 54      |     |
| 12  |   | Mexico         | 82       | 12      | 24    | 20       | 23      |     |
| 1.1 |   |                |          |         |       |          |         |     |

• To automatically resize each column width to fit the contents, select all the columns containing data (i.e. column **B** to column **G**).

| 1  | А | В              | C         | D       | E     | F        | G       |     |
|----|---|----------------|-----------|---------|-------|----------|---------|-----|
| 1  |   |                |           |         |       |          |         | Sa  |
| 2  |   |                |           |         |       |          |         |     |
| 3  |   | Country        | Sales 200 | Sales 2 | Sales | Sales 20 | Sales 2 | 012 |
| 4  |   | India          | 93        | 102     | 129   | 189      | 193     |     |
| 5  |   | Japan          | 50        | 89      | 93    | 102      | 109     |     |
| 6  |   | USA            | 120       | 109     | 110   | 109      | 102     |     |
| 7  |   | United Kingdom | 93        | 92      | 99    | 98       | 95      |     |
| 8  |   | Australia      | 25        | 92      | 95    | 96       | 92      |     |
| 9  |   | New Zealand    | 105       | 32      | 43    | 54       | 74      |     |
| 10 |   | China          | 92        | 67      | 79    | 83       | 88      |     |
| 11 |   | Pakistan       | 56        | 24      | 34    | 43       | 54      |     |
| 12 |   | Mexico         | 82        | 12      | 24    | 20       | 23      |     |
| 10 |   |                |           |         |       |          |         |     |

• Double click on the junction between one of the column headers within the selected columns.

| А | В              | C 🗖 D     |         | E     | F        | G       |  |
|---|----------------|-----------|---------|-------|----------|---------|--|
|   |                |           |         |       |          |         |  |
|   | Country        | Sales 200 | Sales 2 | Sales | Sales 20 | Sales 2 |  |
|   | India          | 93        | 102     | 129   | 189      | 193     |  |
|   | Japan          | 50        | 89      | 93    | 102      | 109     |  |
|   | USA            | 120       | 109     | 110   | 109      | 102     |  |
|   | United Kingdom | 93        | 92      | 99    | 98       | 95      |  |

• The columns will automatically resize to accommodate the data within each column.

| 4 | A | В                     | с          | D          | E          | F          | G          |
|---|---|-----------------------|------------|------------|------------|------------|------------|
| 6 |   |                       |            |            |            |            |            |
| 2 |   |                       |            |            |            |            |            |
| 3 |   | Country               | Sales 2008 | Sales 2009 | Sales 2010 | Sales 2011 | Sales 2012 |
|   |   | India                 | 93         | 102        | 129        | 189        | 193        |
| ; |   | Japan                 | 50         | 89         | 93         | 102        | 109        |
| 5 |   | USA                   | 120        | 109        | 110        | 109        | 102        |
| 7 |   | <b>United Kingdom</b> | 93         | 92         | 99         | 98         | 95         |
| 3 |   | Australia             | 25         | 92         | 95         | 96         | 92         |
| 3 |   | New Zealand           | 105        | 32         | 43         | 54         | 74         |
| 0 |   | China                 | 92         | 67         | 79         | 83         | 88         |
| 1 |   | Pakistan              | 56         | 24         | 34         | 43         | 54         |
| 2 |   | Mexico                | 82         | 12         | 24         | 20         | 23         |

# Modifying row heights

Select one or more rows and then right click over the selected row(s).
 From the popup menu displayed select the **Row Height** command.

| 1  | А |          | В        | С                           |                                              | D                       |
|----|---|----------|----------|-----------------------------|----------------------------------------------|-------------------------|
| 1  |   |          |          |                             |                                              |                         |
| 2  |   |          | Cali     | ibri + 11 + A               | A                                            | \$ • % • <b>=</b>       |
| 3  |   | Count    | 110.00   | $I \equiv \bigcirc \cdot A$ |                                              | • /0 · ⊟<br>•.0 .00 •.0 |
| 4  |   | India    | D        | I = <u>₩</u> · <u>A</u>     | Ц. Ц. С. С. С. С. С. С. С. С. С. С. С. С. С. | .00 →.0 V               |
| 5  |   | Japan    | V        | <u></u>                     | 50                                           | 89                      |
| 6  |   | USA      | 100      | Cut                         | 20                                           | 109                     |
| 7  |   | United   |          | <u>С</u> ору                | 93                                           | 92                      |
| 8  |   | Australi | B        | Paste Options:              | 25                                           | 92                      |
| 9  |   | New Ze   |          | 1                           | .05                                          | 32                      |
| 10 |   | China    |          | <b>.</b>                    | 92                                           | 67                      |
| 11 |   | Pakistar |          | Paste <u>S</u> pecial       | 56                                           | 24                      |
| 12 |   | Mexico   |          | Insert                      | 82                                           | 12                      |
| 13 |   |          |          | Delete                      |                                              |                         |
| 14 |   |          |          | Clear Contents              |                                              |                         |
| 15 |   |          |          |                             |                                              |                         |
| 16 |   |          | 8-<br>0- | Eormat Cells                |                                              |                         |
| 17 |   |          |          | <u>R</u> ow Height          |                                              |                         |
| 18 |   |          |          | <u>H</u> ide                |                                              |                         |

 The Row Height dialog is displayed allowing you to set the exact row height, as required.

| Row Height          | ?  | ×    |
|---------------------|----|------|
| <u>R</u> ow height: | 15 |      |
| ОК                  | Ca | ncel |

**TIP**: If you click between any two row headers, you can drag the row height up or down as required, to modify the row height.

• Save your changes and close the workbook.

# Manipulating cells and cell content within Excel 2019

#### Copying a cell or range contents within a workbook

• Open a workbook called **Copying moving and deleting**.

• Select a cell, range, row or column to copy. In this case select the range **B4** to **E4**.

TIP: A range like this is often written as B4:E4.

Your screen will look something like this:

| 1  | A            | В                | C               | D               | Е                    |
|----|--------------|------------------|-----------------|-----------------|----------------------|
| 1  | Stock Levels |                  |                 |                 |                      |
| 2  |              |                  |                 |                 |                      |
| 3  |              |                  |                 |                 |                      |
| 4  |              | Component number | Number in stock | Value each item | Total value in stock |
| 5  |              | 100846           | 2               | 56.99           | 113.98               |
| 6  |              | 100332           | 0               | 28.38           | 0                    |
| 7  |              | 100622           | 5               | 12.74           | 63.7                 |
| 8  |              | 100847           | 2               | 32.99           | 65.98                |
| 9  |              | 100743           | 5               | 18.99           | 94.95                |
| 10 |              | 100934           | 1               | 12.99           | 12.99                |

• Press **Ctrl+C** to copy the selected range to the Clipboard.

**TIP**: To copy a selected item to the Clipboard using the Ribbon, click on the **Home** tab and then click on the **Copy** icon in the **Clipboard** group on the **Ribbon**.

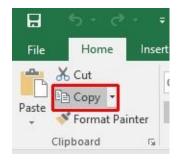

• Click at the location you wish to paste the data to. In this case click on cell **B14** and press the **Ctrl+V** keys to paste the data from the Clipboard.

**TIP**: To paste an item from the Clipboard using the Ribbon, click on the **Home** tab and then click on the **Paste** icon, in the **Clipboard** group on the **Ribbon**.

| H     | 2.4                    |              |
|-------|------------------------|--------------|
| File  | Home                   | Inse         |
| Paste | 👗 Cut<br>🗈 Copy 🔹      |              |
| Ŧ     | Sormat Pa<br>Clipboard | ainter<br>ای |

• Your data will now look like this.

|   | <b>Stock Levels</b> |                  |                 |                 |                      |
|---|---------------------|------------------|-----------------|-----------------|----------------------|
| 1 |                     |                  |                 |                 |                      |
|   |                     | Component number | Number in stock | Value each item | Total value in stock |
|   |                     | 100846           | 2               | 56.99           | 113.98               |
|   |                     | 100332           | 0               | 28.38           | 0                    |
|   |                     | 100622           | 5               | 12.74           | 63.7                 |
|   |                     | 100847           | 2               | 32.99           | 65.98                |
|   |                     | 100743           | 5               | 18.99           | 94.95                |
| 1 |                     | 100934           | 1               | 12.99           | 12.99                |
|   |                     |                  |                 |                 |                      |
|   |                     |                  |                 |                 |                      |
|   |                     | Component number | Number in stock | Value each item | Total value in stock |

**TIP**: You can use the same technique to copy entire rows or columns. Pressing **Ctrl+A** will select everything within a worksheet and allow you to copy the entire worksheet contents to the Clipboard when you press **Ctrl+C**.

#### **Deleting cell contents**

• Select the range that you wish to delete the contents of. In this case select the range **B10:E10**, as illustrated.

| 1 | A                   | В                | С               | D               | E                    |  |
|---|---------------------|------------------|-----------------|-----------------|----------------------|--|
|   | <b>Stock Levels</b> |                  |                 |                 |                      |  |
|   |                     |                  |                 |                 |                      |  |
|   |                     | Component number | Number in stock | Value each item | Total value in stock |  |
|   |                     | 100846           | 2               | 56.99           | 113.98               |  |
|   |                     | 100332           | 0               | 28.38           | 0                    |  |
|   |                     | 100622           | 5               | 12.74           | 63.7                 |  |
|   |                     | 100847           | 2               | 32.99           | 65.98                |  |
|   |                     | 100743           | 5               | 18.99           | 94.95                |  |
| 1 |                     | 100934           | 1               | 12.99           | 12.99                |  |
|   |                     |                  |                 |                 |                      |  |

• Press the **Del** key and the cell contents will be deleted.

**TIP**: You can use the same technique to delete entire rows or column contents. Pressing **Ctrl+A** will select everything within a worksheet and allow you to delete the entire worksheet contents when you press the **Del** key.

#### Moving the contents of a cell or range within a workbook

• Select the range you wish to move and then cut it to the Clipboard. In this case select the data, as illustrated. This is referred to as the range **B5:E9**.

| 4 | A                   | В                | C               | D               | E                    |
|---|---------------------|------------------|-----------------|-----------------|----------------------|
| 1 | <b>Stock Levels</b> |                  |                 |                 |                      |
| 2 |                     |                  |                 |                 |                      |
| 3 |                     |                  |                 |                 |                      |
| 4 | 8                   | Component number | Number in stock | Value each item | Total value in stock |
| 5 |                     | 100846           | 2               | 56.99           | 113.98               |
| 5 |                     | 100332           | 0               | 28.38           | 0                    |
| 7 |                     | 100622           | 5               | 12.74           | 63.7                 |
| 8 |                     | 100847           | 2               | 32.99           | 65.98                |
| 9 |                     | 100743           | 5               | 18.99           | 94.95                |

- Press the **Ctrl+X** keys to cut the selected data to the Clipboard.
- Click at the location you wish to move the selected data to, in this case click in cell **B15**, and press **Ctrl+V**, to paste the data.

| 4      | A            | В                | C               | D               | E                    |
|--------|--------------|------------------|-----------------|-----------------|----------------------|
| ,      | Stock Levels |                  |                 |                 |                      |
|        |              | Component number | Number in stock | Value each item | Total value in stock |
|        |              |                  |                 |                 |                      |
|        |              |                  |                 |                 |                      |
| )<br>1 |              |                  |                 |                 |                      |
| 2      |              | Component number | Number in stock | Value each item | Total value in stock |
| 4      |              | 100846           | 2               | 56.99           | 113.98               |
| 5      |              | 100332           | 0               | 28.38           | 0                    |
| 6      |              | 100622           | 5               | 12.74           | 63.7                 |
| 7      |              | 100847           | 2               | 32.99           | 65.98                |
| 8      |              | 100743           | 5               | 18.99           | 94.95                |

**TIP**: You can use the same technique to move entire rows or columns.

• Save your changes and close the workbook.

#### Editing cell content

- It is easy to edit existing data within a cell or to replace existing data within a cell. Open a workbook called **Editing**.
- Click on cell **B3**. Double click in front of the word '**Region**' and insert the word '**Sales**' followed by a space. Press the **Enter** key to commit your changes to the cell.

| 1 | А | В            | С    | D    |
|---|---|--------------|------|------|
| 1 |   |              |      |      |
| 2 |   |              |      |      |
| 3 |   | Sales Region | 2012 | 2013 |
| 4 |   | North        | 3847 | 4382 |
| 5 |   | South        | 2847 | 3847 |
| 6 |   | East         | 5437 | 6349 |
| 7 |   | West         | 1847 | 2746 |

• Click on cell **B7**. Double click on the word '**West**', to select it and then over type the selected word with the word '**Central**'. Press the **Enter** key to commit your changes to the cell.

| 1 | А | В            | C    | D    |
|---|---|--------------|------|------|
| 1 |   |              |      |      |
| 2 |   |              |      |      |
| 3 |   | Sales Region | 2012 | 2013 |
| 4 |   | North        | 3847 | 4382 |
| 5 |   | South        | 2847 | 3847 |
| 6 |   | East         | 5437 | 6349 |
| 7 |   | Central      | 1847 | 2746 |

#### Undo and Redo

• Click on the **Undo** icon (top-left of your screen) to reverse the last action. Try it now.

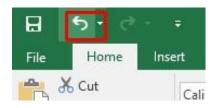

• Click on the **Redo** icon (top-left of your screen) to reapply the last action. Try it now.

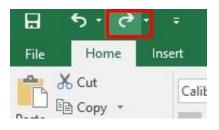

• Save your changes and close the workbook.

#### Copying data between worksheets (within the same workbook)

- Open a workbook called Worksheet manipulation.
- Select a cell, range, row or column to copy. In this case select the range **B3:C8**. Your screen will look something like this:

| E        | 5.                              | Ċ-     | Ŧ.      |                |          |
|----------|---------------------------------|--------|---------|----------------|----------|
| F        | ile Home                        | e Inse | rt Pa   | ge Layout      | Formulas |
| ľ        | Cut                             |        | Calibri | 1.7            | 11 - A A |
| Pas<br>* | te <b>V</b> Format<br>Clipboard |        | BI      | U → Ent        | - 🖄 - 🛕  |
| C2       | 1 🔻                             | : >    | <       | f <sub>x</sub> |          |
| A        | A                               |        | В       |                | с        |
| 1        | 2013                            |        |         |                |          |
| 2        |                                 |        |         |                |          |
| 3        |                                 | Regi   | on      | Sales          |          |
| 4        |                                 | Euro   | ре      | 72             | 27,463   |
| 5        |                                 | Afric  | a       | 34             | 13,745   |
| 6        |                                 | Asia   | •       | 28             | 33,174   |
| 7        |                                 | Aust   | ralia   | 28             | 37,636   |
| 8        |                                 | Ame    | rica    | 83             | 31,173   |
| 0        |                                 |        |         |                |          |

• Press **Ctrl+C** to copy the selected range to the Clipboard. Click on the second worksheet tab (called **Projections**).

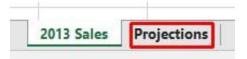

You will now see the contents of the second, empty worksheet displayed.

Click at the location you wish to paste the data to. In this case click on cell C4 and press the Ctrl+V keys to paste the data from the Clipboard. You have successfully copied selected data from one worksheet to another worksheet within the same workbook.

**BEFORE CONTINUING**: Click on the **Undo** icon to undo this copy.

The **Undo** icon is displayed towards the top-left of your screen.

Leave the workbook open and carry on to the next section.

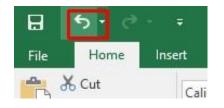

#### Moving data between worksheets (within the same workbook)

- Switch back to the first worksheet within the workbook called **Worksheet manipulation**.
- Select a cell, range, row or column to move. In this case select the range **B3:C8**. Your screen will look something like this:

| B3 | *    | : × <     | $f_{\mathcal{K}}$ | Region  |
|----|------|-----------|-------------------|---------|
| À  | A    | В         |                   | C       |
| 1  | 2013 |           |                   |         |
| 2  |      |           |                   |         |
| 3  |      | Region    | Sale              | es      |
| 4  |      | Europe    |                   | 727,463 |
| 5  |      | Africa    |                   | 343,745 |
| 6  |      | Asia      |                   | 283,174 |
| 7  |      | Australia |                   | 287,636 |
| 8  |      | America   |                   | 831,173 |
| 9  |      |           |                   |         |

- Press **Ctrl+X** to cut (move) the selected range to the Clipboard.
- Click on the second worksheet tab (called **Projections**).

| 2013 Sales | Projection |
|------------|------------|
|------------|------------|

You will now see the contents of the second, empty worksheet displayed.

Click at the location you wish to paste the data to. In this case click on cell C4 and press the Ctrl+V keys to paste the data from the Clipboard. You have successfully moved selected data from one worksheet to another worksheet within the same workbook.

• Save your changes and close the workbook.

#### Moving data worksheets (between different workbooks)

- Open a workbook called Between workbooks 1.
- Open a second workbook called **Between workbooks 2**.
- Display the contents of the **Between workbooks 1** workbook.

**NOTE**: To switch between multiple open workbooks, click on the **Excel** icon displayed within the Taskbar at the bottom of the screen and click on **Between Workbooks 1**.

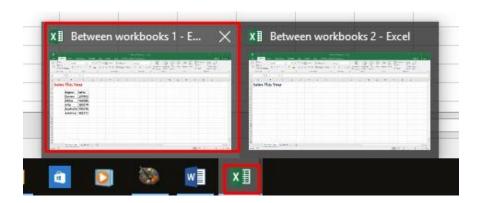

• Within the **Between workbooks 1** workbook, select a cell, range, row or column to move. In this case select the range **B3:C8**. Your screen will look something like this:

|   | A               | В         | С      |  |  |  |
|---|-----------------|-----------|--------|--|--|--|
| 1 | Sales This Year |           |        |  |  |  |
| 2 |                 |           |        |  |  |  |
| 3 |                 | Region    | Sales  |  |  |  |
| 4 |                 | Europe    | 127463 |  |  |  |
| 5 |                 | Africa    | 943745 |  |  |  |
| 6 |                 | Asia      | 283174 |  |  |  |
| 7 |                 | Australia | 987636 |  |  |  |
| 8 |                 | America   | 381173 |  |  |  |

• Press **Ctrl+X** to cut (move) the selected range to the Clipboard.

- Switch to the second workbook (called **Between workbooks 2**).
- Click at the location you wish to paste the data to. In this case click on cell C4 and press the Ctrl+V keys to paste the data from the Clipboard. You have successfully moved selected data from one workbook to another workbook.

**NOTE**: You could have selected a different worksheet within the second workbook if you wanted.

Leave the workbook open and carry on to the next exercise.

#### Copying data between worksheets (in different workbooks)

- Select the data in the second workbook.
- Press Ctrl+C to copy the selected data to the Clipboard.
- Switch back to the first workbook.
- Click where you wish to paste the data to.
- Press **Ctrl+V** to paste the data from the Clipboard.

You have now copied selected data from one workbook to another workbook.

• Close any open workbooks and save your changes.

#### AutoFill

• Open a workbook called AutoFill.

| File  | Ho             | ome In      | sert | Page Lay         | out  | Formul | as     | Data    | Re  |
|-------|----------------|-------------|------|------------------|------|--------|--------|---------|-----|
| 9     | 🔏 Cut<br>🗎 Cop |             | Cali | bri              | + 1  | 1 - A  | ĂĂ     | = =     | = = |
| Paste |                | nat Painter | В    | I <u>U</u> ≁     | Font | - 🖉    | •<br>• | <b></b> | 1 = |
| E8    |                | •           | ×    | $\checkmark f_x$ |      |        |        |         |     |
|       | A              | В           | 1    | С                | P -  | D      | E      |         | F   |
| 1     |                |             |      |                  |      |        |        |         |     |
| 2     | -              |             | _    |                  | _    | _      | _      | _       |     |
| 3     |                | Monday      | Ja   | nuary            |      | 1      |        | 2       |     |
| 4     |                |             |      |                  |      | 2      |        | 4       |     |
| 5     |                |             |      |                  |      |        |        |         |     |
| 6     |                |             |      |                  |      |        |        |         |     |
| -     |                |             |      |                  |      |        |        |         | 1   |

• Click on cell **B3** which contains the word **Monday**.

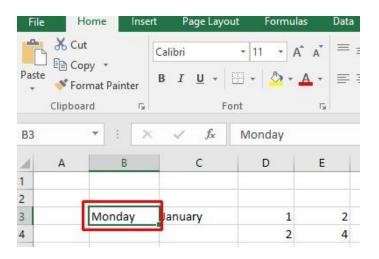

• Move the mouse pointer to the bottom-right corner of this cell and the mouse pointer shape will change to the shape of a small black cross.

|   | Clipbo | ard |       | F2 | F                | ont    | 15 |
|---|--------|-----|-------|----|------------------|--------|----|
| 3 |        | •   |       | ×  | √ f <sub>x</sub> | Monday |    |
| 1 | А      |     | В     |    | с                | D      | E  |
|   |        | Mo  | onday |    | lanuary          | 1      | 2  |
|   |        |     |       | L  |                  | 2      | 4  |

When the mouse pointer changes shape, press the mouse button down, and while keeping it pressed move slowly down the page to cell **B7**. When you release the mouse button you will see that Excel has 'AutoFilled' the range you dragged across with days of the week.

| 1  | A | В         | C       | D | E |
|----|---|-----------|---------|---|---|
| 1  |   |           |         |   |   |
| 2  |   |           |         |   |   |
| 3  |   | Monday    | January | 1 | 2 |
| 4  |   | Tuesday   |         | 2 | 4 |
| 5  |   | Wednesday |         |   |   |
| 6  |   | Thursday  |         |   |   |
| 7  |   | Friday    |         |   |   |
| 8  |   | Saturday  |         |   |   |
| 9  |   | Sunday    | ~       |   |   |
| 10 |   |           |         |   |   |

• Click on cell C3 which contains the word January.

| xI   | 8 5     | - ¢       |                           |          |            |     |
|------|---------|-----------|---------------------------|----------|------------|-----|
| FIL  | E F     | IOME INSE | RT PAGE L                 | AYOUT FO | RMULAS     | DAT |
| Past |         |           | Calibri<br>B I <u>U</u> + | ~ 11 ~ A | ≡<br>A - ≡ |     |
|      | Clipboa |           | F                         | ont      | r <u>s</u> |     |
| C3   |         | • : ×     | $\checkmark f_x$          | January  |            |     |
|      | А       | В         | С                         | D        | E          | F   |
| 1    |         |           |                           |          |            |     |
| 2    |         |           |                           |          |            |     |
| 3    |         | Monday    | January                   | 1        | 2          |     |
| 4    |         | Tuesday   |                           | 2        | 4          |     |
| 5    |         | Wednesday | e                         |          |            |     |
| 6    |         | Thursday  |                           |          |            |     |
| 7    |         | Friday    |                           |          |            |     |
| 8    |         | 5 %       |                           |          |            |     |
| 9    |         |           |                           |          |            |     |

• Use the AutoFill feature to automatically create a column containing all the months of the year.

| 1  | A | В         | C         | D | E |
|----|---|-----------|-----------|---|---|
| 1  |   |           |           |   |   |
| 2  |   |           |           |   |   |
| 3  |   | Monday    | January   | 1 | 2 |
| 4  |   | Tuesday   | February  | 2 | 4 |
| 5  |   | Wednesday | March     |   |   |
| 6  |   | Thursday  | April     |   |   |
| 7  |   | Friday    | May       |   |   |
| 8  |   | Saturday  | June      |   |   |
| 9  |   | Sunday    | July      |   |   |
| 10 |   |           | August    |   |   |
| 11 |   |           | September |   |   |
| 12 |   |           | October   |   |   |
| 13 |   |           | November  |   |   |
| 14 |   |           | December  |   |   |
| -  |   |           |           |   |   |

• Select the cell range **D3:D4**.

| 4 | А | В         | с        | D | E | F |
|---|---|-----------|----------|---|---|---|
| 1 |   |           |          |   |   |   |
| 2 |   |           |          |   |   |   |
| 3 |   | Monday    | January  | 1 | 2 |   |
| 4 |   | Tuesday   | February | 2 | 4 |   |
| 5 |   | Wednesday | March    |   |   |   |
| 6 |   | Thursday  | April    |   |   |   |
| 7 |   | Friday    | May      |   |   |   |
| 8 |   | Saturday  | June     |   |   |   |
| 9 |   | Sunday    | July     |   |   |   |
|   |   |           |          |   |   |   |

• Use AutoFill to extend the series down the page. As you will see the series becomes 1,2,3,4,5,6,7 etc.

| 1  | Α | В         | C         | D  | E  | F |
|----|---|-----------|-----------|----|----|---|
| 1  |   |           |           |    |    |   |
| 2  |   |           |           |    |    |   |
| 3  |   | Monday    | January   | 1  | 2  |   |
| 4  |   | Tuesday   | February  | 2  | 4  |   |
| 5  |   | Wednesday | March     | 3  |    |   |
| 6  |   | Thursday  | April     | 4  |    |   |
| 7  |   | Friday    | May       | 5  |    |   |
| 8  |   | Saturday  | June      | 6  |    |   |
| 9  |   | Sunday    | July      | 7  |    |   |
| 10 |   |           | August    | 8  |    |   |
| 11 |   |           | September | 9  |    |   |
| 12 |   |           | October   | 10 |    |   |
| 13 |   |           | November  | 11 |    |   |
| 14 |   |           | December  | 12 |    |   |
|    |   |           |           |    | -1 |   |

• Select the cell range E3:E4.

| 4 | А | В         | C        | D | E   |
|---|---|-----------|----------|---|-----|
| 1 |   |           |          |   |     |
| 2 |   |           |          |   |     |
| 3 |   | Monday    | January  | 1 | 2   |
| 4 |   | Tuesday   | February | 2 | 4   |
| 5 |   | Wednesday | March    | 3 | 100 |

• Use AutoFill to extend the series down the page. As you will see the series becomes **2,4,6,8,10** etc.

| 1  | А | В         | С         | D  | E  |
|----|---|-----------|-----------|----|----|
| 1  |   |           |           |    |    |
| 2  |   |           |           |    |    |
| 3  |   | Monday    | January   | 1  | 2  |
| 4  |   | Tuesday   | February  | 2  | 4  |
| 5  |   | Wednesday | March     | 3  | 6  |
| 6  |   | Thursday  | April     | 4  | 8  |
| 7  |   | Friday    | May       | 5  | 10 |
| 8  |   | Saturday  | June      | 6  | 12 |
| 9  |   | Sunday    | July      | 7  | 14 |
| 10 |   |           | August    | 8  | 16 |
| 11 |   |           | September | 9  | 18 |
| 12 |   |           | October   | 10 | 20 |
| 13 |   |           | November  | 11 | 22 |
| 14 |   |           | December  | 12 | 24 |

• Save your changes and close the workbook.

# Copying a data range using AutoFill

- Open a workbook called AutoFill a data range.
- Select the range **B2:B24**.

|    | A | В         |
|----|---|-----------|
| 1  |   |           |
| 2  |   | Name      |
| 3  |   | Agustín   |
| 4  |   | Amerigo   |
| 5  |   | Birgit    |
| 6  |   | Christa   |
| 7  |   | Dennis    |
| 8  |   | Enrique   |
| 9  |   | Ernst     |
| 10 |   | George    |
| 11 |   | Girish    |
| 12 |   | Hilda     |
| 13 |   | Jan       |
| 14 |   | Lou       |
| 15 |   | Louis     |
| 16 |   | Mallika   |
| 17 |   | Mark      |
| 18 |   | Nancy     |
| 19 |   | Robert    |
| 20 |   | Ruth      |
| 21 |   | Susan     |
| 22 |   | Tom       |
| 23 |   | Tom       |
| 24 |   | Valentino |
| 25 |   |           |

• Move the mouse pointer to the bottom-right corner of this range and the mouse pointer shape will change to the shape of a small black cross.

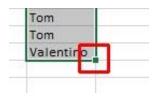

When the mouse pointer changes shape, press the mouse button down, and while keeping it pressed move slowly to the right, by two columns.

| 1  | А | В         | с | D |
|----|---|-----------|---|---|
| 1  |   |           |   |   |
| 2  |   | Name      |   |   |
| 3  |   | Agustín   |   |   |
| 4  |   | Amerigo   |   |   |
| 5  |   | Birgit    |   |   |
| 6  |   | Christa   |   |   |
| 7  |   | Dennis    |   |   |
| 8  |   | Enrique   |   |   |
| 9  |   | Ernst     |   |   |
| 10 |   | George    |   |   |
| 11 |   | Girish    |   |   |
| 12 |   | Hilda     |   |   |
| 13 |   | Jan       |   |   |
| 14 |   | Lou       |   |   |
| 15 |   | Louis     |   |   |
| 16 |   | Mallika   |   |   |
| 17 |   | Mark      |   |   |
| 18 |   | Nancy     |   |   |
| 19 |   | Robert    |   |   |
| 20 |   | Ruth      |   |   |
| 21 |   | Susan     |   |   |
| 22 |   | Tom       |   |   |
| 23 |   | Tom       |   |   |
| 24 |   | Valentino |   |   |

When you release the mouse button you will see that Excel has 'AutoFilled' the range you dragged across with data, as illustrated below.

| 41 | A | В         | C        | D         |
|----|---|-----------|----------|-----------|
| 1  |   |           |          |           |
| 2  |   | Name      | Name     | Name      |
| 3  |   | Agustín   | Agustín  | Agustín   |
| 4  |   | Amerigo   | Amerigo  | Amerigo   |
| 5  |   | Birgit    | Birgit   | Birgit    |
| 6  |   | Christa   | Christa  | Christa   |
| 7  |   | Dennis    | Dennis   | Dennis    |
| 8  |   | Enrique   | Enrique  | Enrique   |
| 9  |   | Ernst     | Ernst    | Ernst     |
| 10 |   | George    | George   | George    |
| 11 |   | Girish    | Girish   | Girish    |
| 12 |   | Hilda     | Hilda    | Hilda     |
| 13 |   | Jan       | Feb      | Mar       |
| 14 |   | Lou       | Lou      | Lou       |
| 15 |   | Louis     | Louis    | Louis     |
| 16 |   | Mallika   | Mallika  | Mallika   |
| 17 |   | Mark      | Mark     | Mark      |
| 18 |   | Nancy     | Nancy    | Nancy     |
| 19 |   | Robert    | Robert   | Robert    |
| 20 |   | Ruth      | Ruth     | Ruth      |
| 21 |   | Susan     | Susan    | Susan     |
| 22 |   | Tom       | Tom      | Tom       |
| 23 |   | Tom       | Tom      | Tom       |
| 24 |   | Valentino | Valentin | Valentino |
| 25 |   |           |          |           |

• Save your changes and close the workbook.

### Sorting a cell range

• Open a workbook called **Sorting**.

- The data within column **B** consists of text, while the data in column **C** consists of numbers.
- Click within the data contained within column **B** (for instance click on cell **B7**).
- Click on the **Home** tab and from within the **Editing** group click on the **Sort & Filter** button.

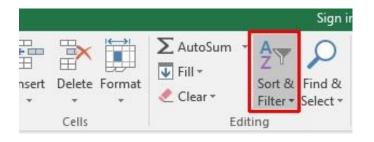

• Click on the **Sort A to Z** option.

|                                      |     | Sign in 💡                          |
|--------------------------------------|-----|------------------------------------|
| ∑ AutoSum →<br>↓ Fill →<br>≪ Clear → |     | Sort & Find &<br>Filter + Select + |
|                                      | Edi | ti Ž↓ <u>S</u> ort A to Z          |
|                                      |     | Z↓ Sort Z to A                     |
|                                      |     | Custom Sort                        |
| 4                                    | 0   | <b>T</b> ilter                     |
|                                      |     | 📡 <u>C</u> lear                    |
|                                      |     | Reapply                            |

• The data will be displayed as illustrated.

| A 1 | A B           | с              |
|-----|---------------|----------------|
| 1   |               |                |
| 2   |               |                |
| 3   |               |                |
| 4   | Countries     | Value of Sales |
| 5   | Australia     | 3281746        |
| 6   | Canada        | 2183721        |
| 7   | China         | 2917438        |
| 8   | India         | 1846276        |
| 9   | Ireland       | 2948183        |
| 10  | New Zealand   | 1019483        |
| 11  | Pakistan      | 1281637        |
| 12  | United Kingdo | m 2093627      |
| 13  | USA           | 4817423        |
| 14  |               |                |

• Click on the 'Sort Z to A' option under the Sort & Filter button.

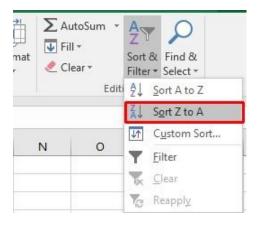

• The data will be displayed as illustrated.

| Clipboard Fall Fon |                                     | 5. Gil         |  |
|--------------------|-------------------------------------|----------------|--|
| E9                 | $\bullet$ : $\times \checkmark f_x$ |                |  |
| A                  | В                                   | c              |  |
| 1                  |                                     |                |  |
| 2                  |                                     |                |  |
| 4                  | Countries                           | Value of Sales |  |
| 5                  | USA                                 | 4817423        |  |
| 6                  | United Kingdom                      | 2093627        |  |
| 7                  | Pakistan                            | 1281637        |  |
| 8                  | New Zealand                         | 1019483        |  |
| 9                  | Ireland                             | 2948183        |  |
| 10                 | India                               | 1846276        |  |
| 11                 | China                               | 2917438        |  |
| 12                 | Canada                              | 2183721        |  |
| 13                 | Australia                           | 3281746        |  |

- Click within the data contained in column **C** (for instance click on cell **C8**).
- Click on the Home tab, and from within the Editing group click on the Sort & Filter button. From the drop down list displayed, click on the Sort Smallest to Largest option.

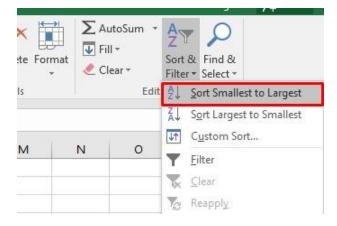

The data will be displayed as illustrated.

| Countries      | Value of Sales |
|----------------|----------------|
| New Zealand    | 1019483        |
| Pakistan       | 1281637        |
| India          | 1846276        |
| United Kingdom | 2093627        |
| Canada         | 2183721        |
| China          | 2917438        |
| Ireland        | 2948183        |
| Australia      | 3281746        |
| USA            | 4817423        |

• Click on the 'Sort Largest to Smallest' option.

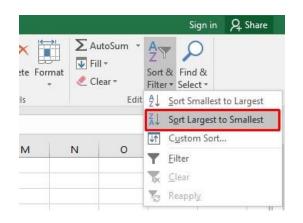

The data will be displayed as illustrated.

| Countries      | Value of Sales |
|----------------|----------------|
| USA            | 4817423        |
| Australia      | 3281746        |
| Ireland        | 2948183        |
| China          | 2917438        |
| Canada         | 2183721        |
| United Kingdom | 2093627        |
| India          | 1846276        |
| Pakistan       | 1281637        |
| New Zealand    | 1019483        |

• Save your changes and close the workbook.

#### Searching and replacing data

- Open a workbook called Search and replace.
- Press **Ctrl+F** to start the **Search** utility (or click on the **Home** tab, then click on the **Find & Select** icon, from the menu displayed select the **Find** command).

This will display the **Find and Replace** dialog box, as illustrated.

| Find and     | Replace |          |                   | ?                | Х  |
|--------------|---------|----------|-------------------|------------------|----|
| Fin <u>d</u> | Replace |          |                   |                  |    |
| Find wh      | at:     |          |                   |                  | ~  |
|              |         |          |                   | Op <u>t</u> ions | >> |
|              |         | Find All | <u>F</u> ind Next | Clo              | se |

- Within the **Find what** section of the dialog box, enter the word '**Blue**'. Click on the **Find Next** button and you will find the next occurrence of the word Blue. Keep pressing on this button to find all occurrences within the worksheet.
- Click on the **Replace** tab within the **Find and Replace** dialog box.

 Find and Replace
 ? X

 Find
 Replace

 Find what:
 ~

 Replace with:
 ~

 Options >>

 Replace All
 Replace

 Find All
 Find Next

TIP: Or use the keyboard shortcut Ctrl+H.

- Within the **Find what** section type in the word '**Blue**'.
- Within the **Replace with** section type in the word '**Purple**'.

- Click on the Find Next button and once found click on the Replace button. Carry on replacing all occurrence of the word Blue with the word Purple.
- Close the Find and Replace dialog box.
- Press **Ctrl+H** to display the **Find and Replace** dialog box, with the **Replace** tab already selected for you.
- Within the **Find what** section type in the word '**Red**'.
- Within the **Replace with** section type in the word '**Orange**'.
- Click on the **Replace All** button and all occurrences of the word **Red** will immediately be replaced by the word **Orange**.
- Save your changes and close the workbook.

#### Contents

| Manipulating rows and columns within Excel 2019            | 1  |
|------------------------------------------------------------|----|
| Inserting rows into a worksheet                            | 1  |
| Inserting columns into a worksheet                         | 2  |
| Deleting rows within a worksheet                           | 4  |
| Deleting columns within a worksheet                        | 5  |
| Modifying column widths                                    | 6  |
| Modifying column widths using 'drag and drop'              | 7  |
| Automatically resizing the column width to fit contents    | 8  |
| Modifying row heights                                      | 9  |
| Manipulating cells and cell content within Excel 2019      | 10 |
| Copying a cell or range contents within a workbook         | 10 |
| Deleting cell contents                                     | 12 |
| Moving the contents of a cell or range within a workbook   | 13 |
| Editing cell content                                       | 14 |
| Undo and Redo                                              | 14 |
| Copying data between worksheets (within the same workbook) | 15 |
| Moving data between worksheets (within the same workbook)  | 17 |
| Moving data worksheets (between different workbooks)       | 18 |
| Copying data between worksheets (in different workbooks)   | 19 |
| AutoFill                                                   | 19 |
| Copying a data range using AutoFill                        | 23 |

| Sorting a cell range         | 25 |
|------------------------------|----|
| Searching and replacing data | 30 |